# Die automatische Mailbox-Bereinigung bietet ab Version 13.0 AsyncOS: standortbasierter Austausch, hybride Multi-Tenant- und verkettete Abfragen  $\overline{\phantom{a}}$

# Inhalt

**Einführung** Voraussetzungen Hintergrundinformationen Konfigurieren mehrerer "Kontoprofile" Konfigurieren Sie Exchange Online/O365-Profil Konfigurieren des standortbasierten Exchange-Profils Konfigurieren der Domänenzuordnung Verkettete Profile konfigurieren Überprüfen jedes Kontoprofils Fehlerbehebung Zugehörige Informationen

# Einführung

Dieser Artikel behandelt die neu hinzugefügten MAR-Funktionen (Mailbox Auto Remediation), die für AsyncOS 13.0 für Email Security eingeführt wurden.

## Voraussetzungen

- AsyncOS 13.0 oder höher für ESA
- Lizenzschlüssel für Dateireputation und Dateianalyse
- MS Office365 oder MS Exchange On-Premise-Implementierung

# Hintergrundinformationen

MAR wurde in AsyncOS 10.0 eingeführt und unterstützt nur Office 365 Online.

13.0 und neuere AsyncOS-Funktionen:

- Microsoft Exchange Online Mailbox auf Microsoft Office 365 gehostet
- Microsoft Exchange vor Ort ein lokaler Microsoft Exchange-Server
- Hybrid-/Multi-Tenant-Konfiguration eine Kombination aus Mailboxen, die in Microsoft Exchange Online- und Microsoft Exchange-Bereitstellungen vor Ort konfiguriert sind

Erste Schritte zur Einrichtung finden Sie im ursprünglichen MAR-Einrichtungsleitfaden für O365 sowie im Addendum für Änderungen am O365 für 13.0 und höher.

### Der ursprüngliche Artikel ist noch gültig und enthält eine Erläuterung der Funktion sowie Schritte zum Generieren von Zertifikaten für O365 Azure-Implementierung, ESA-Einstellungen und allgemeine Fehlerbehebung.

[Konfigurieren der Azure AD- und Office 365-Mailboxeinstellungen für die ESA](/content/en/us/support/docs/security/email-security-appliance/211404-How-to-configure-Azure-AD-and-Office-365.html)

### Neue Änderungen an den Azure-seitigen API-Berechtigungen für 13.0

Das aktuelle [Benutzerhandbuch](/content/en/us/support/security/email-security-appliance/products-user-guide-list.html) enthält weitere Informationen zur automatischen Problembehebung.

Kapitel: Automatisches Entfernen von Nachrichten in Mailboxen

## Konfigurieren mehrerer "Kontoprofile"

ESA 13.0 und neuere Versionen unterstützen mehrere Kontoprofile, die mit Exchange Online, Exchange On-Premise ODER beidem erstellt wurden:

- Wenn Ihr Unternehmen eine komplexe Konfiguration mit separaten Domänen umfasst, die sich in unterschiedlichen Bereitstellungen befinden
- Wenn Ihr Unternehmen eine neue Ubernahme aufnimmt und die Domäne einbinden möchte, um die MAR-Funktion zu verwenden Dann würde die Erstellung mehrerer Kontoprofile mehr Flexibilität als frühere ESA-Funktionen ermöglichen

### Konfigurieren Sie Exchange Online/O365-Profil

Die Erstellung eines Kontoprofils für O365/Azure ist in den beiden oben im Background ● Section aufgeführten Links enthalten.

Office 365/Hybrid (Graph-API) - Wählen Sie diese Option zum Konfigurieren einer Online-Mailbox für Exchange aus, und geben Sie die folgenden Details ein:

- Client-ID und Tenant-ID der Anwendung, die Sie im Azure Management Portal registriert haben.
- Ein Daumenabdruck des Zertifikats (Wert: \$base64Thumbprint).
- Laden Sie den privaten Schlüssel des Zertifikats hoch. Klicken Sie auf Choose File (Datei ●auswählen), und wählen Sie die .pem-Datei aus.

### **Create Account Profile**

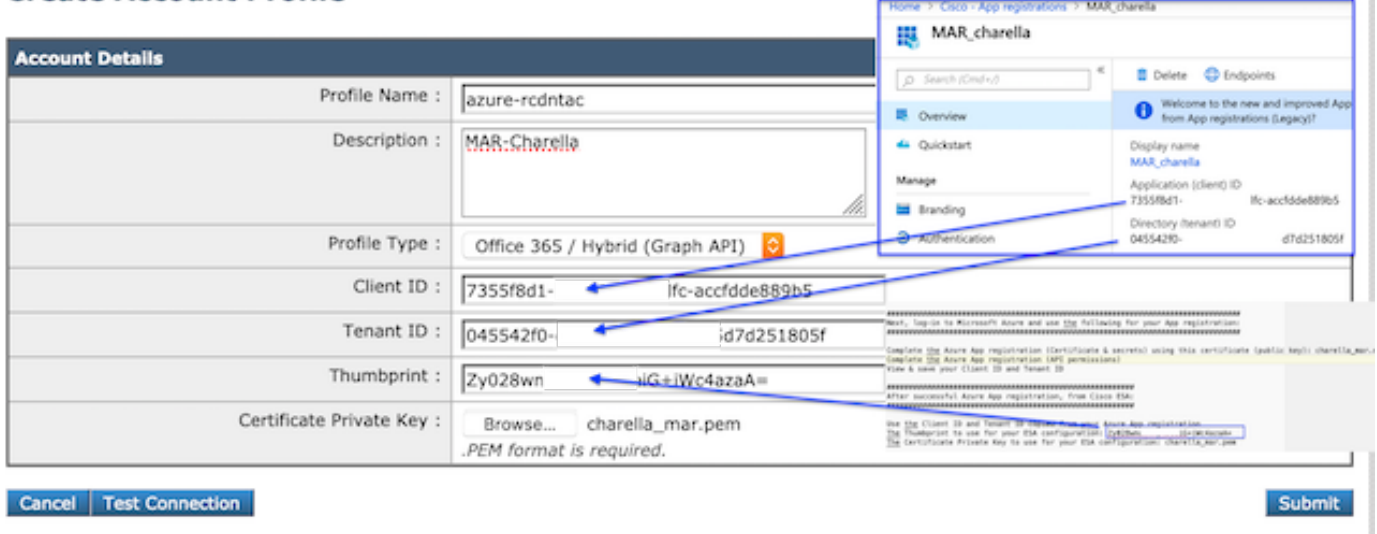

Beispielprofil für die Verbindung mit O365

### Konfigurieren des standortbasierten Exchange-Profils

- Das Erstellen eines Kontoprofils für eine standortbasierte Exchange-Instanz ist viel einfacher.
- Diese Methode erfordert ein Benutzerkonto mit ApplicationImpersonation.
- Navigieren Sie zum Exchange-Admin-Center, indem Sie das folgende Format verwenden und durch Ihre Werte ersetzt werden. <https://mail.yourdomain.com/ecp/>
- Navigieren Sie nach der Anmeldung zu Permissions > Admin Roles > +, um ein neues Profil hinzuzufügen. Wenn Sie über eine vorhandene Rolle verfügen, können Sie den Mitgliedern das entsprechende Benutzerkonto hinzufügen.
- Erstellen Sie den Namen und die Beschreibung. Blättern Sie nach unten zu "Rollen: +" hinzufügen, die Rolle. Blättern Sie nach unten, markieren Sie "ApplicationImpersonation", Add, OK
- Kehren Sie zum neu erstellten Profil zurück, und wählen Sie "Member: +" das Benutzerkonto, das Sie für die ESA festgelegt haben, suchen und hinzufügen.
- Bestätigen Sie alle Änderungen.
- Detailliertere Anweisungen erfordern eine Recherche der Administratorseite auf den MS Support-Seiten.
- Melden Sie sich anschließend bei der ESA WebUI an, und navigieren Sie zu Kontoeinstellungen.
- Kontoprofil, Name und Beschreibung erstellen.
- Wählen Sie die Dropdown-Option "Profiltyp: Exchange On-Premise."
- Geben Sie den Benutzernamen, das Kennwort und den Host ein: Wert.
- Akzeptable Parameter für den Host: im Bild enthalten ist.
- Änderungen senden und bestätigen.

#### **Create Account Profile**

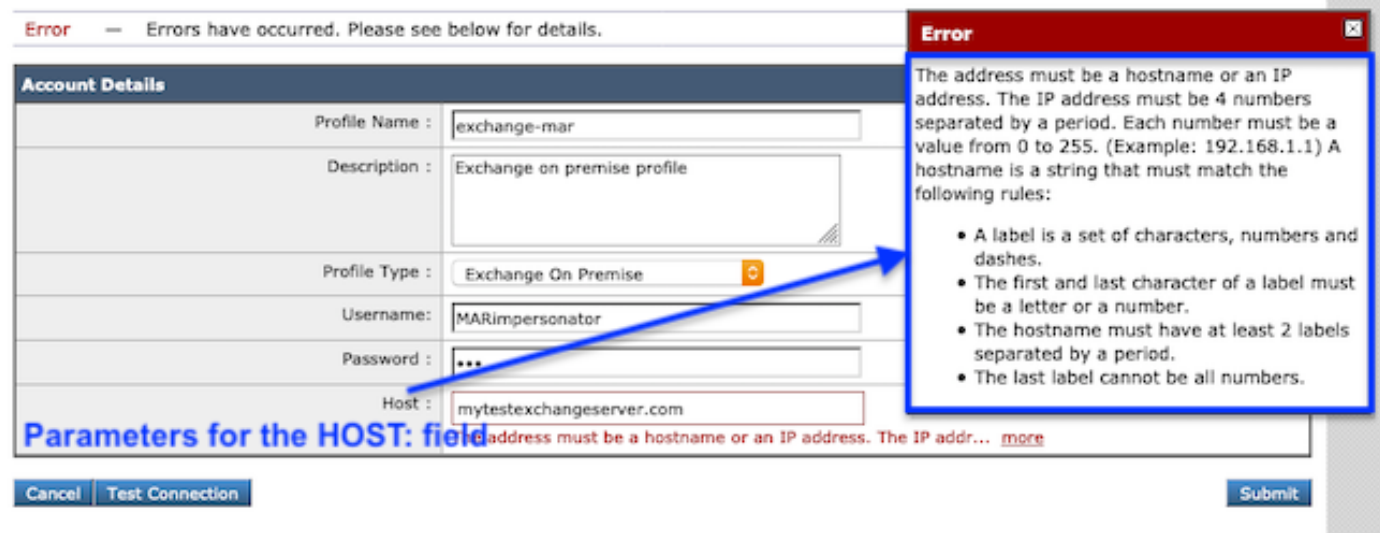

#### Beispiel für ein standortbasiertes Exchange-Profil

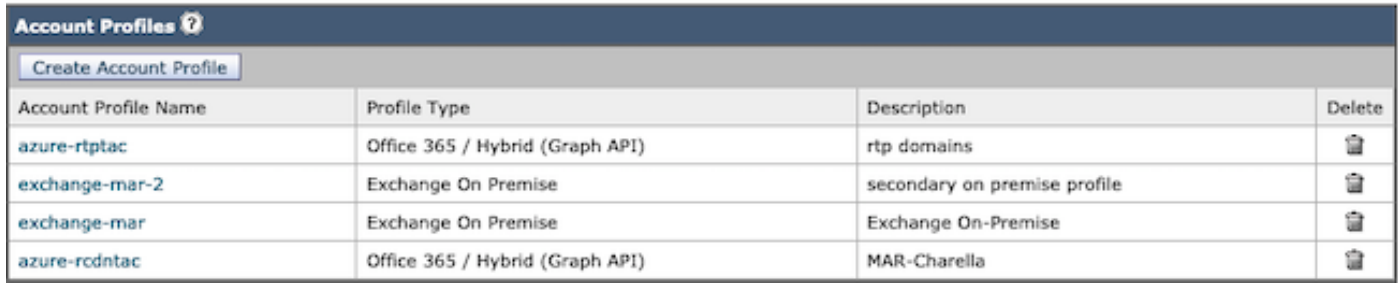

Beispiele für MAR-Kontoprofile

## Konfigurieren der Domänenzuordnung

Domänenzuordnung ist die Zuweisung einer Domäne(n) zu einem Kontoprofil.

Für jede Implementierung ist mindestens eine Domänenzuordnung erforderlich:

- 1. Navigieren Sie zu Systemverwaltung > Kontoeinstellungen > Domänenzuordnung erstellen.
- 2. Geben Sie die Domänennamen getrennt durch Kommas ein (die vollständige Liste der zulässigen Domänenformate ist in Image1 aufgeführt.)
- Wenn in der gesamten Konfiguration nur ein Kontoprofil vorhanden ist, geben Sie den 3. Domänennamen ein: ALLE.
- 4. Eine Domäne darf nur einmal verwendet werden.

### **Edit Domain Mapping**

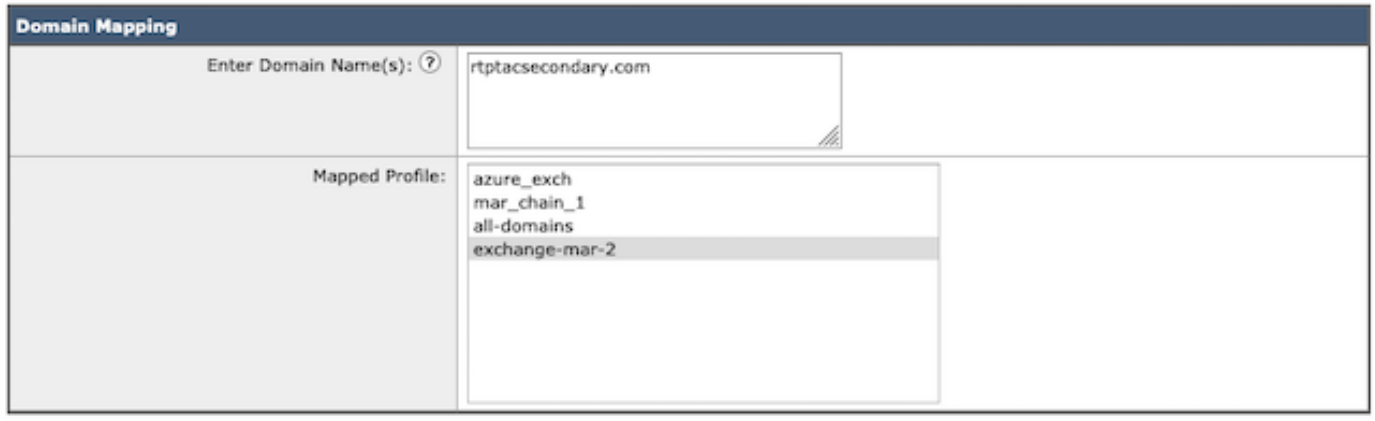

#### Cancel

Beispiel für Domänenzuordnung

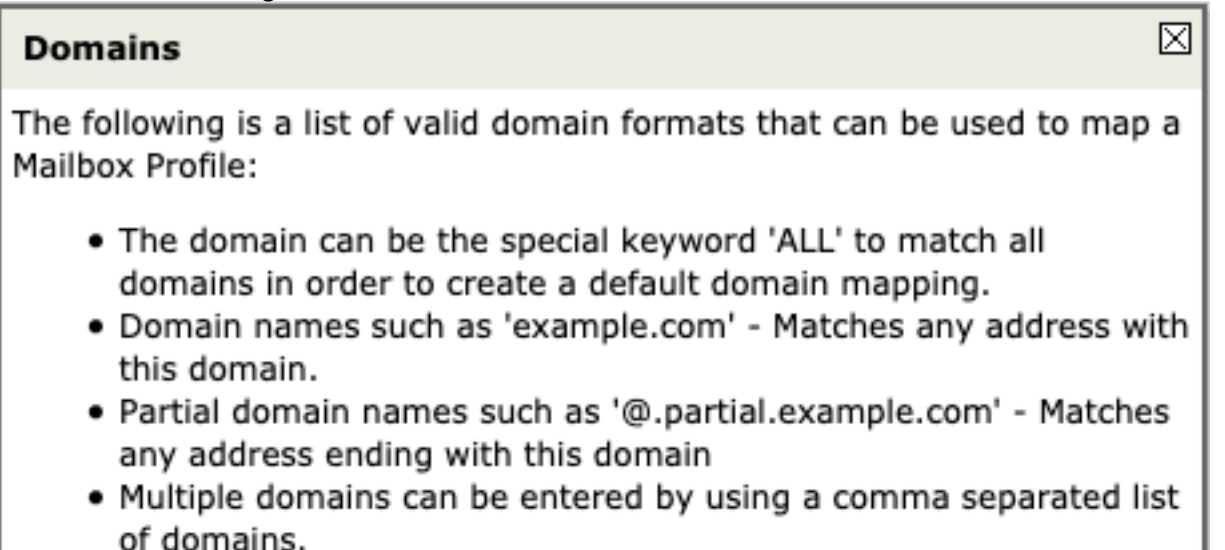

#### Bild 1.

Submit

### Akzeptable Domänenformate

| <b>Domain Mapping @</b>         |                                         |        |
|---------------------------------|-----------------------------------------|--------|
| Create Domain Mapping           |                                         |        |
| Mailbox Profile/Chained Profile | Recipient Domain(s)                     | Delete |
| azure-rtptac                    | rtprocks.com                            | ġ      |
| exchange-mar-2                  | rtptacsecondary.com                     | ŵ      |
| exchange-mar                    | charella1212.com,charees6868.com,@.home | â      |
| azure-rodntac                   | charella111.com                         | â      |

Beispiel für Domänenzuordnung

## Verkettete Profile konfigurieren

Diese Aktion ist nur erforderlich, wenn Sie Nachrichten in einer Mailbox in einer Hybrid- oder Multi-Tenant-Bereitstellung beheben möchten.

Die Profile sollten zuerst von der höchsten Priorität hinzugefügt werden. Das am häufigsten genutzte Domänenprofil zuerst.

- WebUI > Navigieren Sie zu > Systemverwaltung > Kontoeinstellungen > Verkettete Profile 1. erstellen.
- 2. Fügen Sie den Profilnamen Description (Beschreibung) hinzu.
- 3. Wählen Sie eine Domäne aus dem Mar-Profil aus: Dropdown-Liste aus.
- Wählen Sie "Kontoprofil hinzufügen", um ein anderes Domänenprofil hinzuzufügen, bis die 4. Auswahl abgeschlossen ist.
- 5. Änderungen senden und bestätigen.

### **Create Chained Profile**

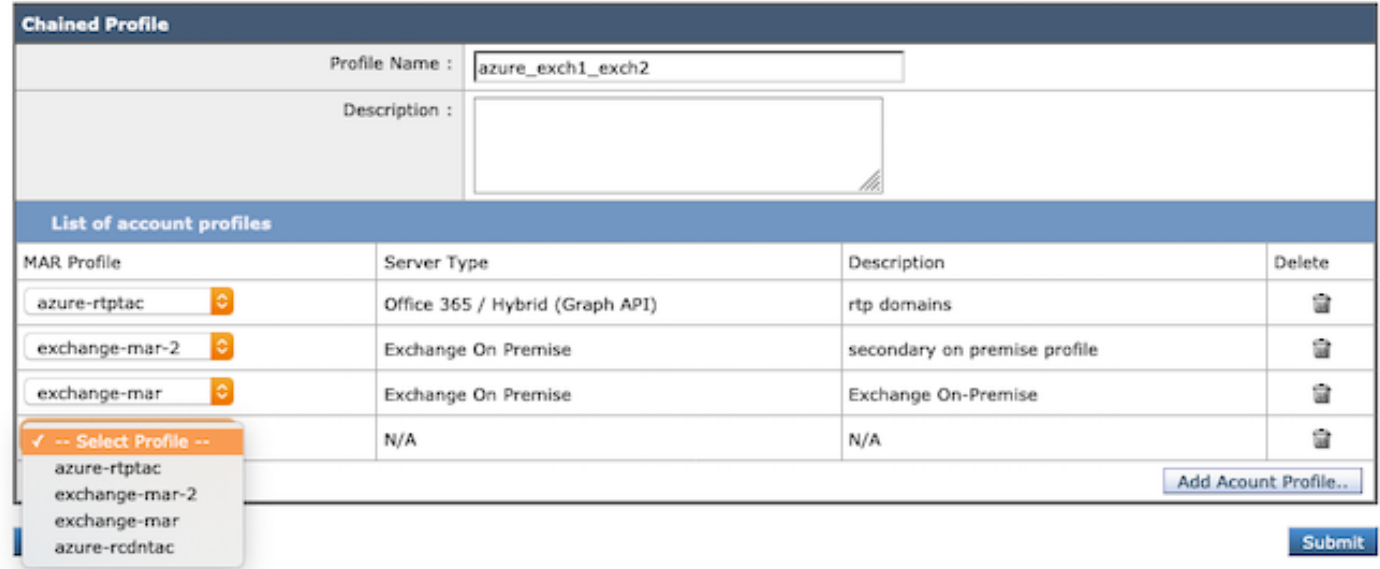

Erstellen von Kettenprofilen.

# Überprüfen jedes Kontoprofils

Bestätigen Sie jedes Kontoprofil, indem Sie in einem einzelnen Profil die Schaltfläche "Testprofil" auswählen.

- WebUI > Navigate > System Administration > Account Settings > Choose one of the Account 1. Profiles (Kontoprofile auswählen)
- 2. Wählen Sie unten links die Schaltfläche 'Verbindung testen'.
- 3. Geben Sie die E-Mail-Adresse ein: und wählen Sie "Verbindung testen" aus.

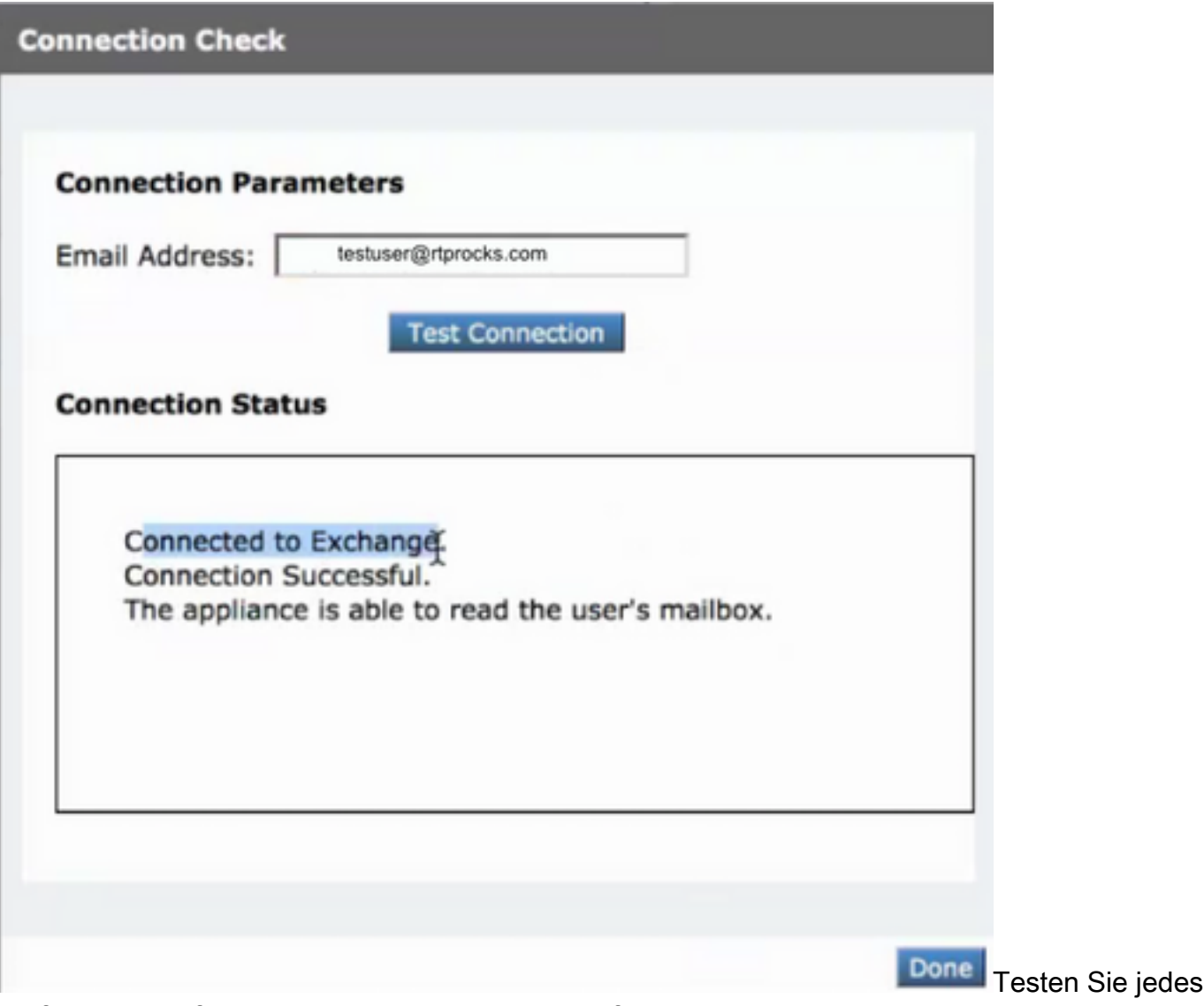

Profil, um die erfolgreiche Verbindung zu überprüfen.

## Fehlerbehebung

Protokolle enthalten:

- mail logs: Abschließende Sanierungsaktion und Zusammenfassung
- mar logs: Die Abfolge, in der die Sanierung durchgeführt wurde
- Testen der Verbindungsoption in der Benutzeroberfläche: zur Überprüfung der Konnektivität und Berechtigung

Der E-Mail-Test unter "Kontoeinstellungen" bietet viele Informationen, die Sie überprüfen können:

### Fehlerbehebung mithilfe der Testverbindung

- Der SMTP-Adresse ist keine Mailbox zugeordnet. Die verwendete Benutzermailbox ist nicht vorhanden.
- Der Zugriff wird verweigert. Überprüfen Sie Ihre Anmeldeinformationen und versuchen Sie es erneut. Die in Microsoft Azure konfigurierte Anwendung verfügt nicht über die erforderliche Berechtigung für den Zugriff auf die Office 365-Mailbox.
- Eine Anwendung mit dem Bezeichner '<client\_id>' wurde nicht im Verzeichnis <tenant\_id> ●gefunden. Die Client-ID auf der Seite Kontoprofileinstellungen ist ungültig.
- Im Datenspeicher wurde kein Dienstnamespace mit dem Namen'<tenant\_id>'gefunden. Die Tenant-ID auf der Seite Kontoprofileinstellungen ist ungültig.
- Fehler bei der Validierung der Anmeldeinformationen. Validierung der Anmeldeinformationen fehlgeschlagen. Der Zertifikatsüberdruck auf der Kontoprofilseite ist ungültig.Der Profiltyp, der für den Zugriff auf die Mailbox verwendet wird, ist möglicherweise falsch. So kann z. B. mithilfe eines Office 365-Profils auf eine lokale Mailbox zugegriffen werden.Möglicherweise fehlen die erforderlichen Berechtigungen für den Zugriff auf die Mailbox.
- Ungültiger Benutzername oder ungültiges Kennwort, das für den Exchange-Server eingegeben wurde. Der im Profil eingegebene Benutzername und das Passwort des Identitätswechsels sind ungültig.
- Das Konto verfügt nicht über die Berechtigung, die Identität des angeforderten Benutzers anzunehmen. Berechtigungen für die Identitätswechsel-Rolle werden dem im Profil konfigurierten Benutzerkonto nicht zugewiesen.
- Bitte überprüfen Sie, ob Host <Hostname> eine gültige Exchange-Server-Adresse ist. Der im Profil eingegebene Hostname des Exchange-Servers vor Ort ist ungültig.
- Der Zugriff auf die Mailbox über dieses Profil ist nicht möglich, oder die erforderlichen Berechtigungen fehlen möglicherweise. Auf eine gültige Mailbox wird mit dem falschen Profiltyp zugegriffen. Beispiel: Auf eine lokale Mailbox wird mit einem o365-Profil zugegriffen.

Beispiel für eine erfolgreiche Problembehebung in einem Profil:

Fri Aug 30 11:57:30 2019 Info: Process ready for Mailbox Remediation **Fri Aug 30 12:29:54 2019 Info: MID: 782107 Attempting to remediate using `azure-rtptac` profile for recipient testuser@rtprocks.com. Attempt number : 1** Fri Aug 30 12:29:54 2019 Info: MID: 782107 Trying to perform the forward and delete action on Office 365 or Hybrid exchange for SHA256: 1e6f324 982d4eb71ad967e79261a6435aef928b57bc523dbb3e7de4ed65941ab recipient's (testuser@rtprocks.com) mailbox. Fri Aug 30 12:29:58 2019 Info: MID: 782107 Message forwarded successfully to admin\_mar@rtprocks.com. Fri Aug 30 12:29:58 2019 Info: MID: 782107 Message deleted successfully from testuser@rtprocks.com mailbox. Fri Aug 30 12:29:58 2019 Info: MID: 782107 Remediation succeeded with `azure-rtptac` profile for recipient testuser@rtprocks.com.

Beispiel für eine erfolgreiche Problembehebung bei verketteten Profilen:

**Mon Oct 14 15:01:01 2019 Info: MID: 24 Attempting gto remediate using 'azurertptac' profile for recipient charella@rtptacsecondary.com . Attempt number : 1** Mon Oct 14 15:01:01 2019 Info: MID: 24 Trying to perfrm the delete action on Office 365 or Hybrid exchange for SHA256: 1e6f324982d4eb71ad967e79261a6435aef928b57bc523dbb3e7de4ed65941ab recipients (charella@rtptacsecondary.com) mailbox Mon Oct 14 15:01:09 2019 Info: MID: 24 Unable to read message(s) from the recipient's (charella@rtptacsecondary.com ) mailbox. Error: The mailbox cannot be accessed using this profile or the required permissions may be missing **Mon Oct 14 15:01:09 2019 Info: MID: 24 Attempting to remediate using 'exchange-mar-2' profile for recipient charella@rtptacsecondary.com . Attempt number : 1** Mon Oct 14 15:01:09 2019 Info: MID: 24 Trying to perform the delete action on On Premise Exchange for SHA256: 1e6f324982d4eb71ad967e79261a6435aef928b57bc523dbb3e7de4ed65941ab recipient's (charella@rtptacsecondary.com) mailbox. Mon Oct 14 15:01:16 2019 Info: MID: 24 Message deleted successfully from charella@rtptacsecondary.com mailbox. Mon Oct 14 15:01:16 2019 Info: MID: 24 Remediation succeeded with 'exchange-mar-2' profile for recipient charella@rtptacsecondary.com. Not trying further profile.

# Zugehörige Informationen

- [Konfigurieren der Azure AD- und Office 365-Mailboxeinstellungen für die ESA](/content/en/us/support/docs/security/email-security-appliance/211404-How-to-configure-Azure-AD-and-Office-365.html)
- [Technischer Support und Dokument Cisco Systems](http://www.cisco.com/cisco/web/support/index.html?referring_site=bodynav)
- [Cisco Email Security Appliance Produktsupport](/content/en/us/support/security/email-security-appliance/tsd-products-support-series-home.html)
- [Cisco Email Security Appliance Versionshinweise](/content/en/us/support/security/email-security-appliance/products-release-notes-list.html)
- [Cisco Email Security Appliance Benutzerhandbücher](/content/en/us/support/security/email-security-appliance/products-user-guide-list.html)
- [Cisco Content Security Management Appliance Produktsupport](/content/en/us/support/security/content-security-management-appliance/tsd-products-support-series-home.html)
- [Cisco Content Security Management Appliance Versionshinweise](/content/en/us/support/security/content-security-management-appliance/products-release-notes-list.html)
- [Cisco Content Security Management Appliance Benutzerhandbücher](/content/en/us/support/security/content-security-management-appliance/products-user-guide-list.html)